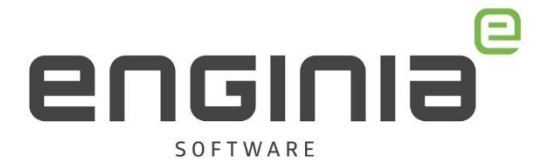

# Optimaliseren van werkgeheugen

**Windowsinstelling**

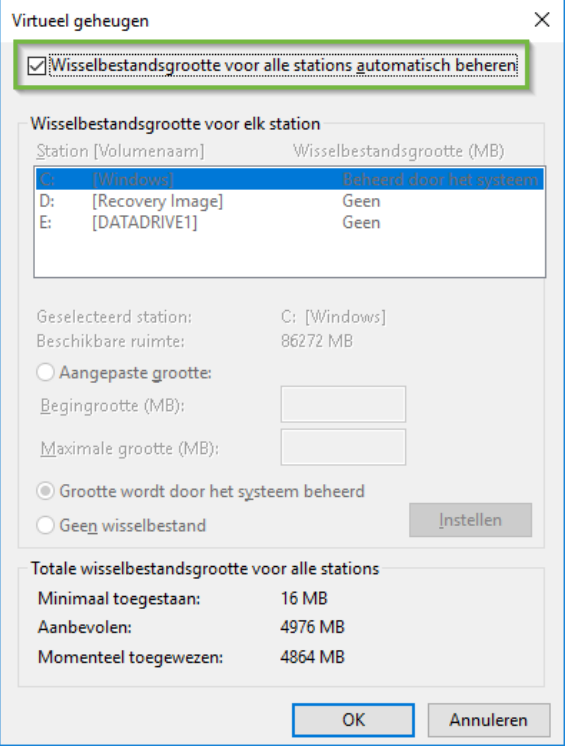

Windows gebruikt de vrije ruimte op je harde schijf als virtueel geheugen als het RAMgeheugen vol raakt. Windows regelt dit via het Wisselbestand. De standaardinstelling van Windows om automatisch de wisselbestandsgrootte (page file size) te bepalen is niet optimaal. Niet voor Solid Edge, maar zelfs ook niet voor Windows. De wisselbestandsgrootte is standaard veel te klein. Gebruik dit document om de instelling aan te passen.

#### **Vragen**

Als je na het lezen van de documentatie twijfels hebt over de procedure, neem dan contact op met Solid Edge Support van Enginia:

Klantportaal: [mijn.enginia.nl](http://mijn.enginia.nl/) Telefoon: 085-4891717 Mail: [support@enginia.nl](mailto:support@enginia.nl)

Enginia B.V. support.enginia.nl support@enginia.nl T +3185 4891717

Enginia Oost Demmersweg 5-13 T +31 541 768420

7556 BN Hengelo 3821 BS Amersfoort 2718 RP Zoetermeer Enginia Midden Modemweg 37 T +31 33 4573322

Enginia West Zilverstraat 69 T +31 15 3807500

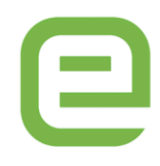

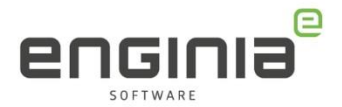

## Informatie vooraf

Voor een optimale prestatie van Solid Edge geeft Siemens het advies om de Wisselbestandsgrootte (page file size) aan te passen. Stel de Begingrootte en Maximale grootte hetzelfde in. Kies voor beide het dubbele van het geïnstalleerde RAM-geheugen. Je leest dit advies terug in de Readme:

#### Page File Size

For optimum Solid Edge performance, we recommend you set a custom page file size. The Initial size and the Maximum size should be the same. They should both be set to double the RAM size.

## Stap 1 • Hoeveelheid RAM geheugen bekijken

Open de verkenner en klik met de rechtermuisknop op "Deze pc". Kies vervolgens "Eigenschappen".

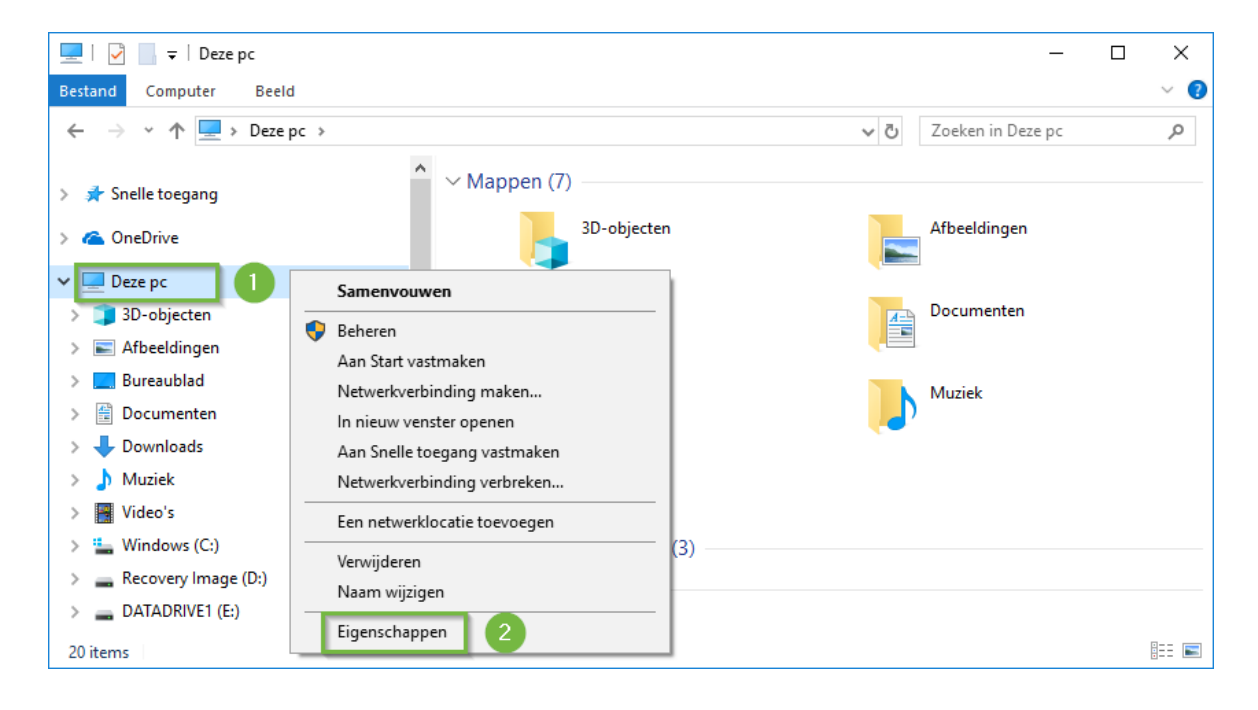

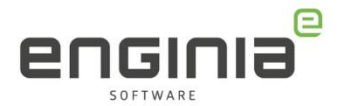

In het scherm wat verschijnt wordt de hoeveelheid geïnstalleerd RAM-geheugen weergegeven. In deze afbeelding is dat 32GB.

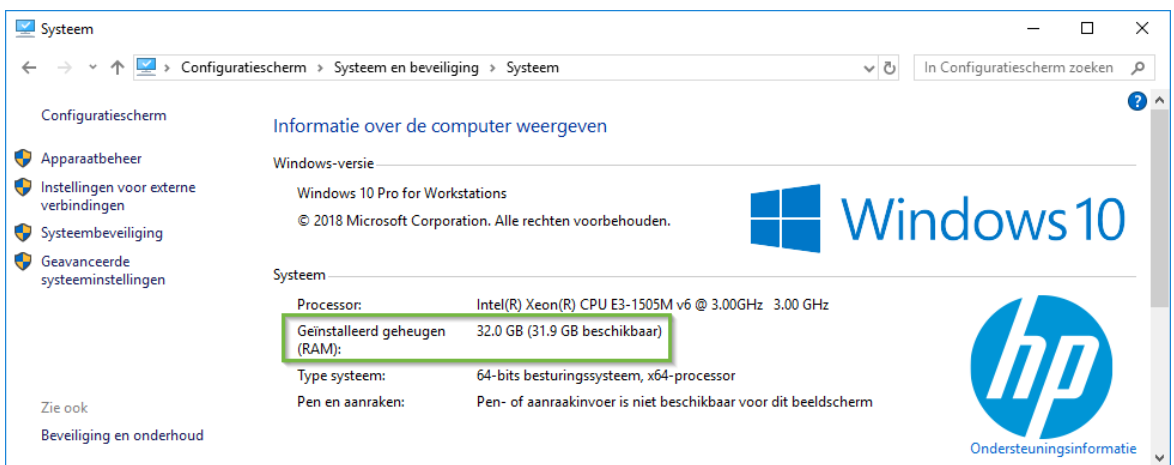

# Stap 2 • Geavanceerde systeeminstellingen

Selecteer in hetzelfde scherm als net de "Geavanceerde systeeminstellingen".

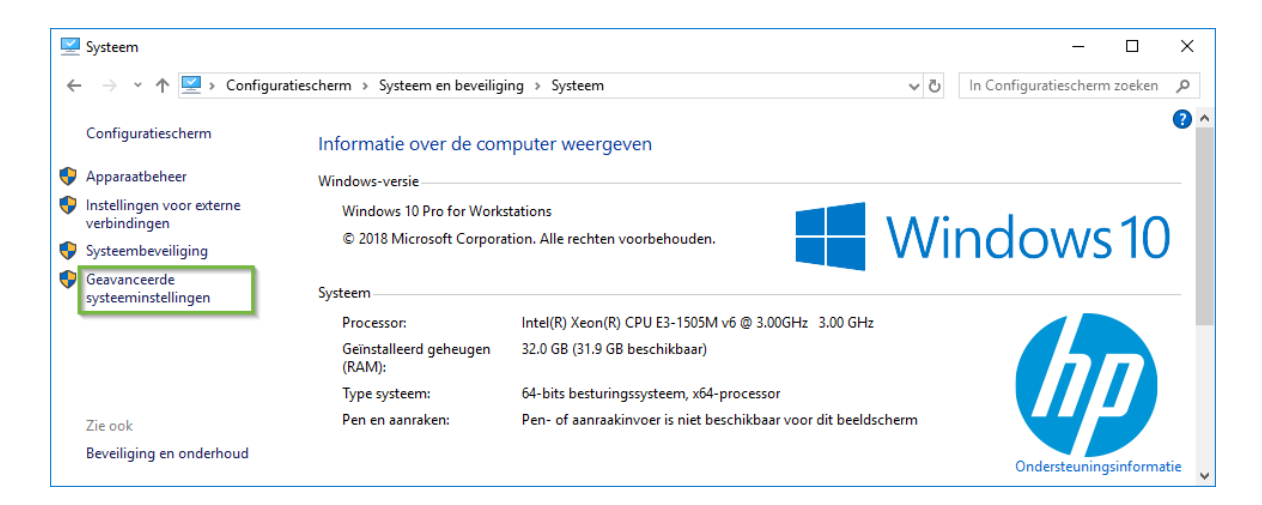

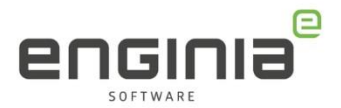

# Stap 3 • Systeemeigenschappen

Het venster "Systeemeigenschappen" opent nu. Selecteer het tabblad "Geavanceerd" en klik op "Instellingen".

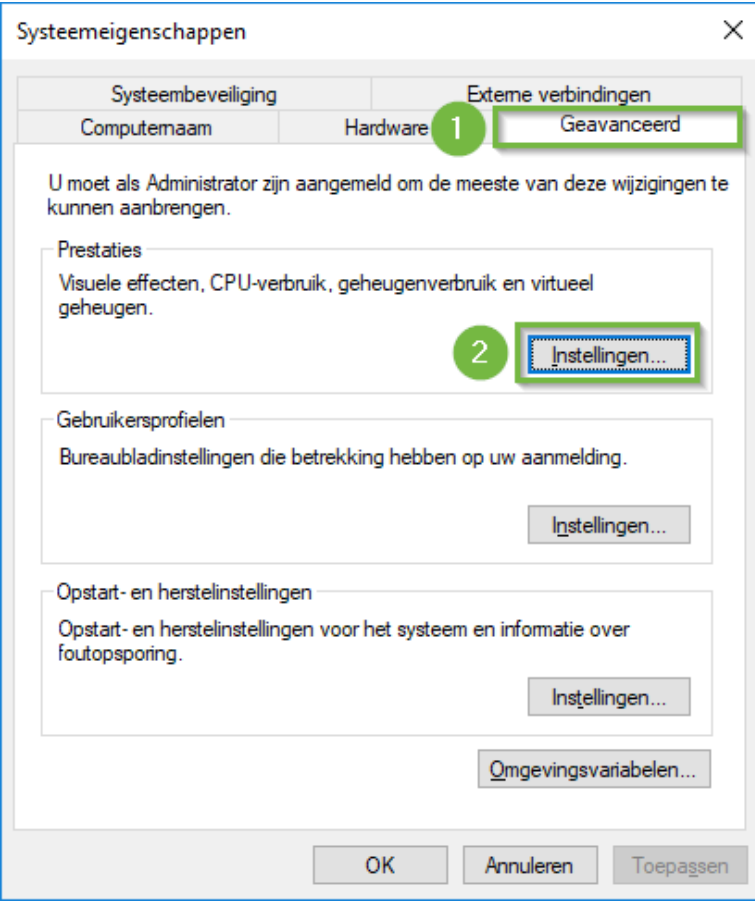

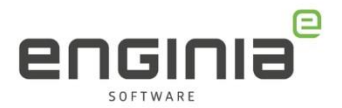

# Stap 4 • Instellingen voor prestaties

Het venster "Instellingen voor prestaties" opent nu. Selecteer weer het tabblad "Geavanceerd" en klik op "Wijzigen".

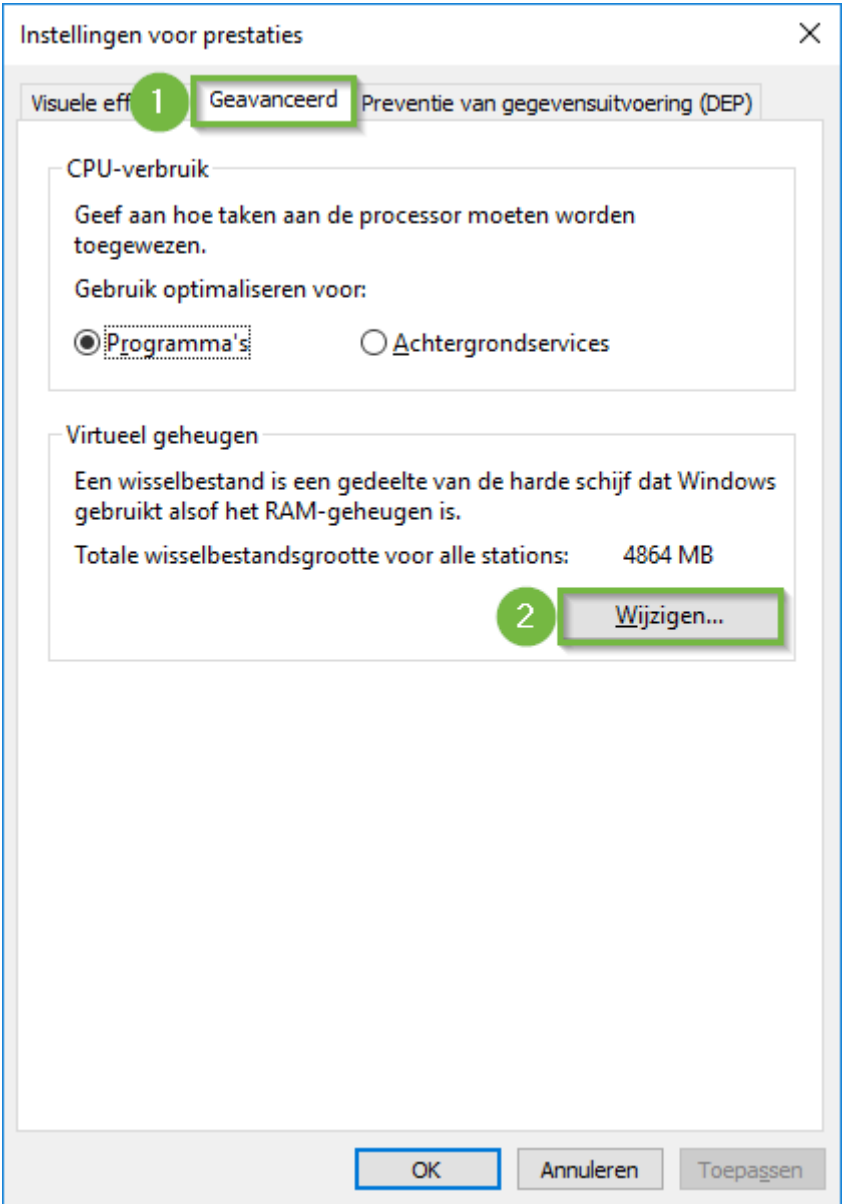

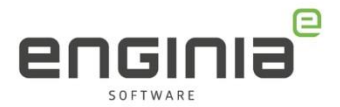

# Stap 5 • Virtueel geheugen

Het venster "Virtueel geheugen" opent nu. Zet het vinkje voor "Wisselbestandsgrootte voor alle stations automatisch beheren" uit. Selecteer "Aangepaste grootte".

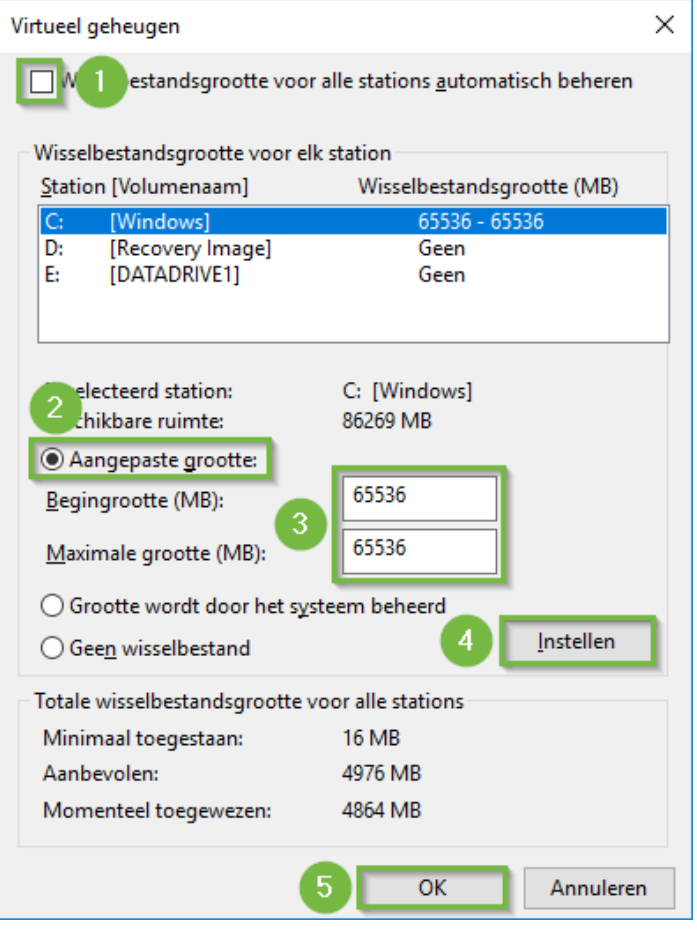

Verander "Begingrootte (MB)" en "Maximale grootte (MB)" naar dezelfde waarde. Kies een waarde van 2X het geïnstalleerd RAM-geheugen, (bekeken in Stap 1) waarbij 1 GB gelijk is aan 1,024 MB:

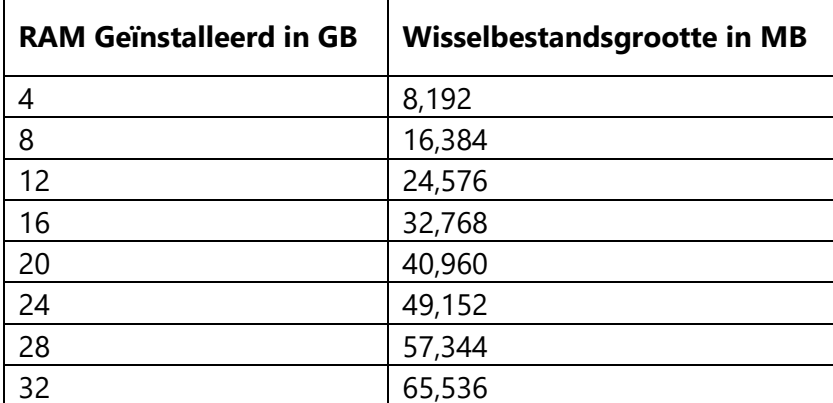

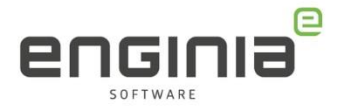

In ons voorbeeld is 32 GB RAM-geheugen geïnstalleerd. Daarom zetten we de wisselbestandsgrootte voor zowel "Begingrootte" en "Maximale grootte" op 65,536. Om te bevestigen klik op "Instellen" en om het venster af te sluiten klik op "OK".

### Stap 6 • Vensters afsluiten en eventueel opnieuw opstarten

Het kan zijn dat er een waarschuwing verschijnt dat het systeem herstart moet worden. Selecteer dan "OK".

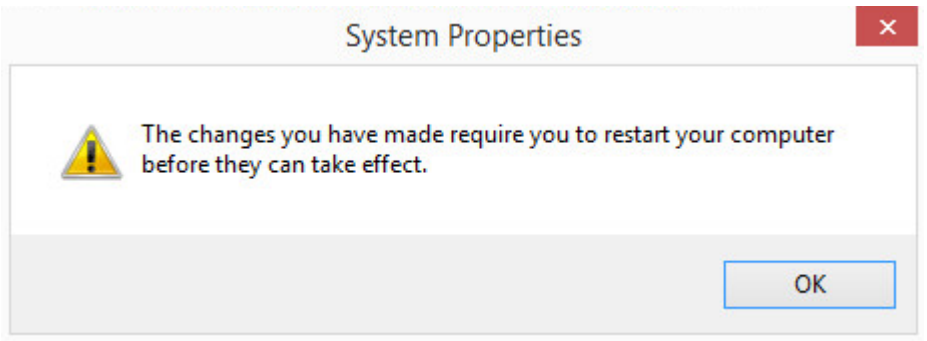

Selecteer "OK" om het venster "Instellingen voor prestaties" te sluiten. Wanneer er gevraagd is om opnieuw op te starten dan zul je zien dat de wisselbestandsgrootte nog op de oude waarde staat. Dit zal zich aanpassen nadat de computer opnieuw is opgestart.

Selecteer "OK" om het venster "Systeemeigenschappen" te sluiten. Wanneer opnieuw opgestart moet worden zie je hier weer een melding over verschijnen. LET OP! Vergeet niet openstaande bestanden op te slaan.

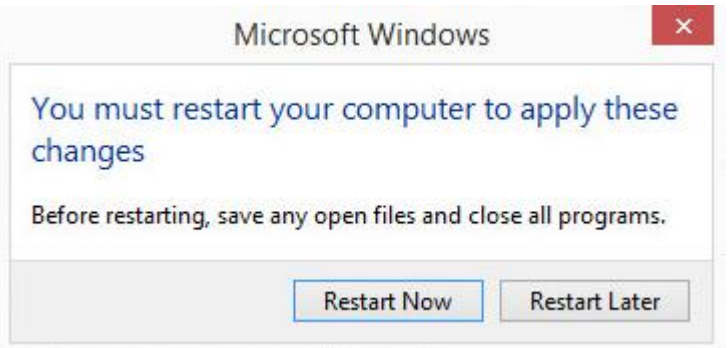

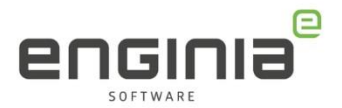

# Stap 7 • Controleren aanpassing

Na het opnieuw opstarten kun je controleren of de wisselbestandsgrootte succesvol is aangepast in het scherm "Instellingen voor prestaties". Je komt weer in dit scherm door stap 1 t/m stap 3 uit deze handleiding te volgen.

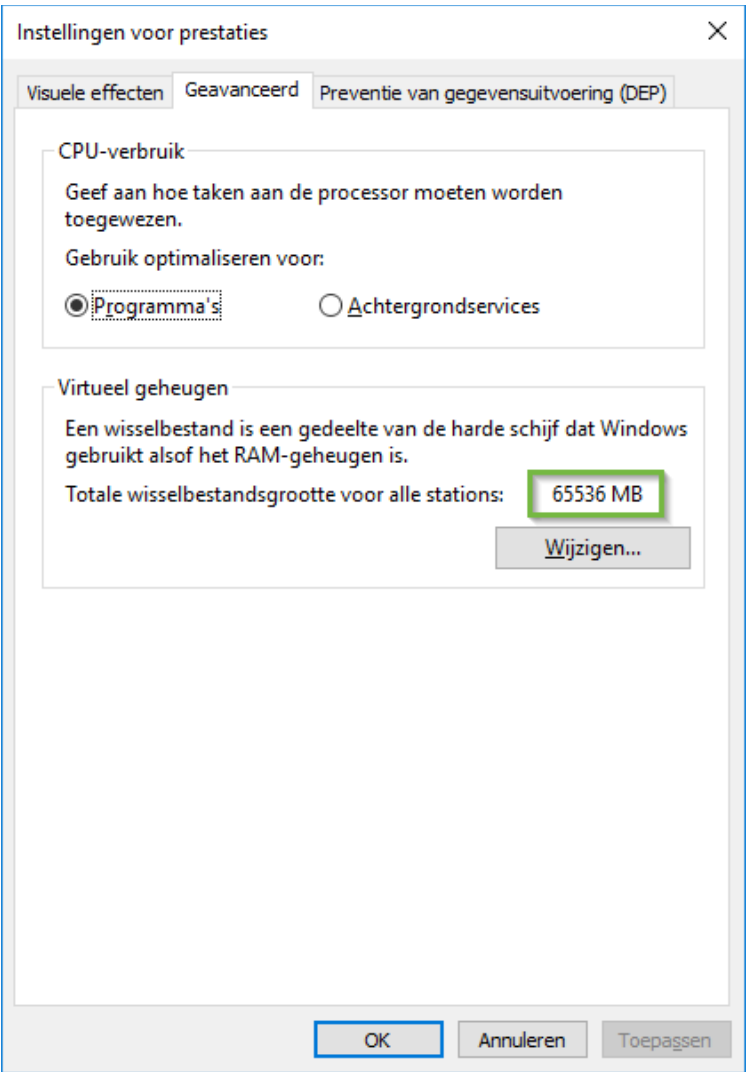

De wisselbestandsgrootte is nu correct ingesteld naar de aanbevolen 2X RAM-Geheugen om te zorgen voor optimale Solid Edge prestaties.

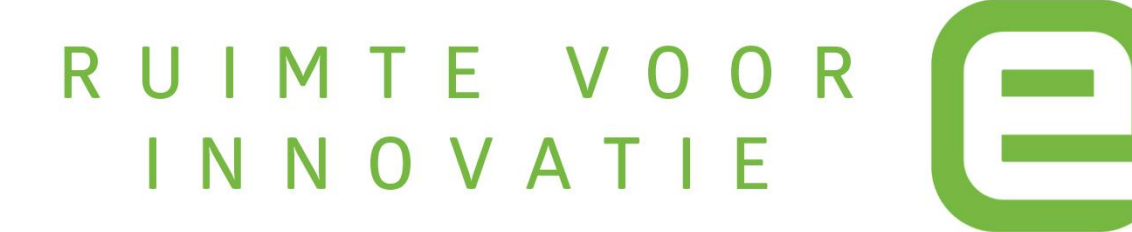